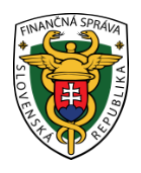

# **Finančné riaditeľstvo Slovenskej republiky**

## **9/ORP/2019/IM**

# **Stiahnutie identifikačných a autentifikačných údajov pri ORP - rola "Administrátor/Technik"**

**Informácia je určená pre podnikateľov, ktorí požiadali o pridelenie kódu pokladnice e-kasa klient (on-line registračnej pokladnice – ďalej "ORP") a v ďalšom kroku majú povinnosť si stiahnuť inicializačný balíček (identifikačné a autentifikačné údaje) v rámci eKasa zóny.** 

Kód ORP registrátor na daňovom úrade spracuje cca do týždňa od podania žiadosti. Po prihlásení sa do osobnej internetovej zóny si podnikateľ nájde pridelený kód ORP v e-kasa zóne.

V eKasa zóne pribudli nové role súvisiace s oprávnením na spravovanie eKasa zóny:

- **Administrátor:** používateľ s prístupom k plnej funkcionalite aplikácie eKasa zóny,
- **Technik:** používateľ, ktorý ma možnosť si v eKasa zóne prezerať zoznam všetkých certifikátov a má možnosť zobraziť si detail pokladnice s funkcionalitou generovania balíčka s identifikačnými údajmi a funkcionalitou podania žiadosti o vytvorenie alebo zrušenie certifikátu,
- **Účtovník:** používateľ, ktorý má možnosť si v eKasa zóne prezerať a stiahnuť vygenerované reporty a má možnosť požiadať o vygenerovanie reportu s historickými dátami,
- **Prevádzkar:** používateľ, ktorý má možnosť si v eKasa zóne prezerať zoznam všetkých pokladníc ekasa klient a má možnosť zobraziť si detail pokladnice s funkcionalitou generovania balíčka s identifikačnými údajmi pre pokladnicu.

#### *Poznámka*

Rolu "Technik" má automaticky priradenú splnomocnená/poverená osoba, ktorá má všeobecné oprávnenie na podávanie formulárov. V danom prípade sa v eKasa zóne zobrazia len možnosti "Autentifikačné údaje" a "Žiadosti o nové autentifikačné údaje". Rola "Technik" nemá prístupné reporty a možnosť "Pokladnice e-kasa klient". Pre stiahnutie identifikačných a autentifikačných údajov postupujte podľa nasledovných krokov.

#### **Postup pri zobrazení kódu ORP a stiahnutí identifikačných a autentifikačných údajov v e-kasa zóne.**

Prihlásenie 1) Podnikateľ cez portál [www.financnasprava.sk](http://www.financnasprava.sk/) "klikne" na prihlásenie vpravo hore a následne vyberie "kliknutím" typ prihlásenia (možnosť ktorou sa chce prihlásiť do osobnej internetovej zóny daňovníka).

# Spôsob prihlásenia

- · Identifikátor a heslo
- · Kvalifikovaný elektronický podpis (KEP)
- · Občiansky preukaz s elektronickým čipom (eID)

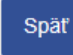

VYSVETLIVKY k obr.č.1

- Identifikátor a heslo vyberá ten používateľ, ktorý komunikuje prostredníctvom dohody o elektronickom doručovaní (ďalej "dohoda").
- Voľba Kvalifikovaný elektronický podpis (KEP) je pre používateľov používajúcich kvalifikovaný elektronický podpis alebo občiansky preukaz s čipom (ďalej "eID karta").
- Voľbu Občiansky preukaz s elektronickým čipom (eID) môžu použiť iba používatelia eID karty.
- 2) Ak má podnikateľ na svoje ID priradených viac subjektov, vyberie z ponuky subjekt a "klikne" na Nastaviť.

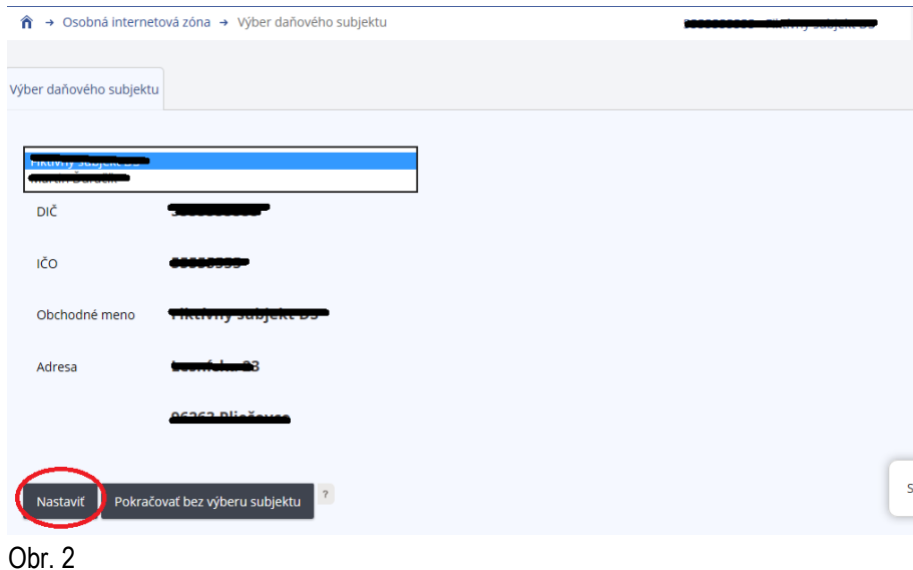

3) Podnikateľ si z ponuky vyberie a potvrdí "eKasa" v rámci Autorizovaných služieb.

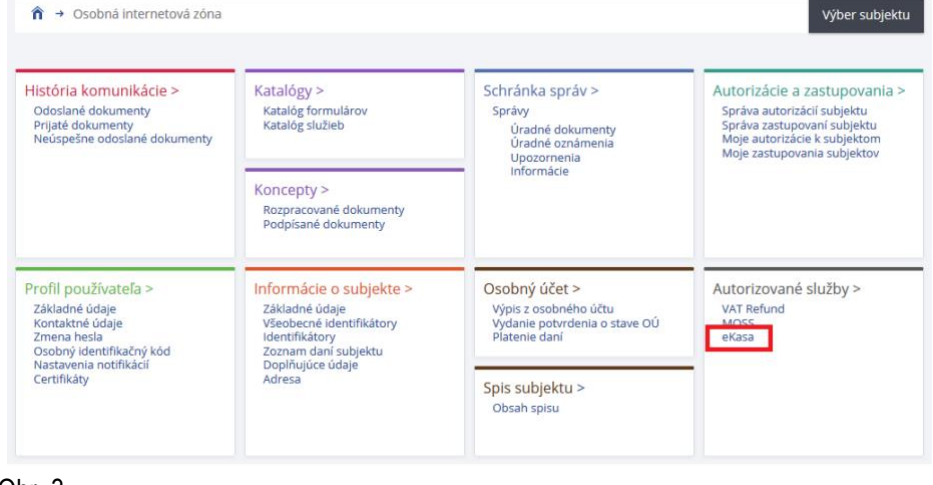

- Obr. 3
- 4) Následne ak už má podnikateľ pridelený kód pokladnice, systém ho po presmerovaní automaticky prihlási do eKasa zóny. Ak ešte kód ORP podnikateľ nemá pridelený, systém ho automaticky po kliknutí na eKasa odhlási (zobrazí sa hláška "**Boli ste úspešne odhlásený")**.

### Boli ste úspešne odhlásený.

5) Po prihlásení do eKasa zóny je najskôr potrebné si stiahnuť **autentifikačné údaje**. Po prihlásení do eKasa zóny si podnikateľ klikne v ľavom menu na "Žiadosti o nové autentifikačné údaje". Následne v prehľade žiadostí o autentifikačné údaje klikne na "Nové autentifikačné údaje".

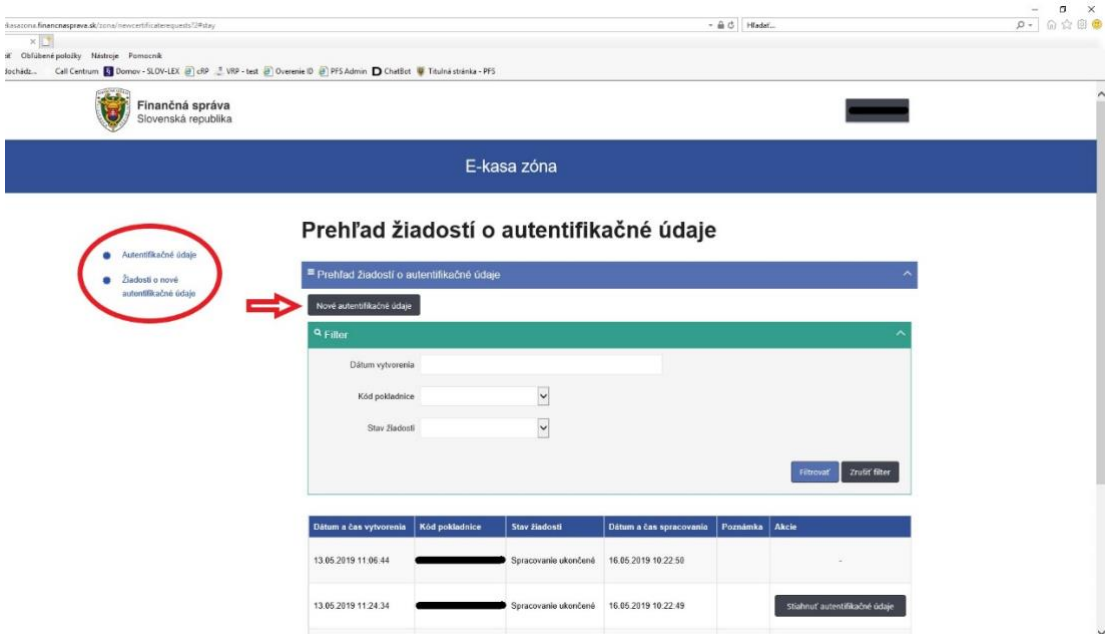

Obr. 5

6) Zobrazí sa tabuľka s kódom pokladnice. Podnikateľ zadá 2x heslo, ktoré si sám zvolí a ktoré obsahuje min. 8 znakov, z ktorých musí obsahovať jedno malé, jedno veľké písmeno a jednu číslicu. **DOLEŽITÉ UPOZORNENIE:** Heslo je potrebné si zapamätať, pretože pri nahrávaní autentifikačných údajov do ORP je potrebné zadať zvolené heslo.

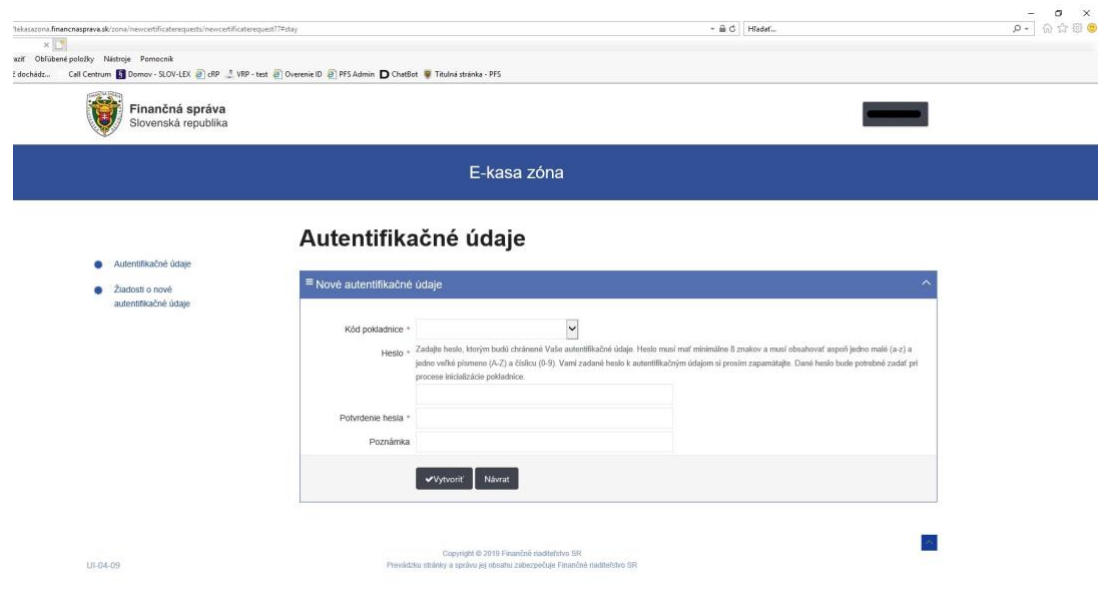

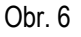

7) Po vytvorení autentifikačných údajov je potrebné ich stiahnuť na lokálne úložisko napr. na usb, PC. Vytvorenie autentifikačných údajov trvá cca 5-10 minút. Stiahnutie autentifikačných údajov podnikateľ vykoná v časti "Prehľad žiadostí o autentifikačné údaje" cez tlačidlo "Stiahnuť autentifikačné údaje" vpravo v stĺpci "Akcie".

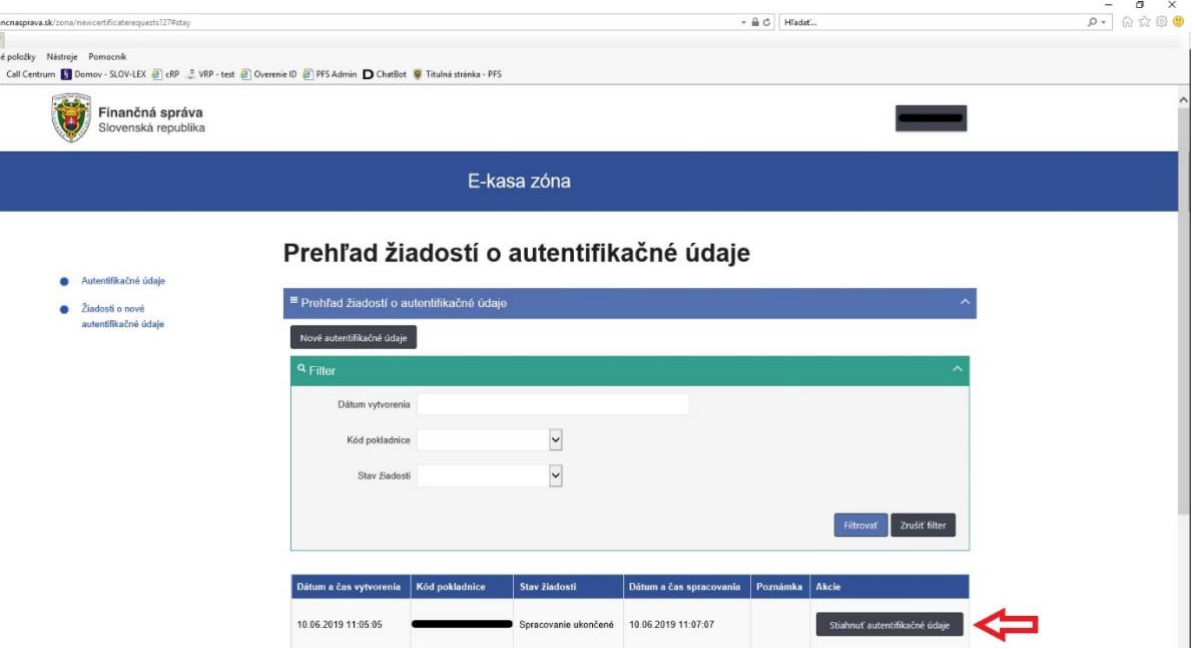

Obr. 7

#### *Poznámka*

Platnosť autentifikačných údajov trvá 2 roky. Po dvoch rokoch má podnikateľ povinnosť si stiahnuť nové autentifikačné údaje.

8) Následne je potrebné stiahnuť **identifikačné údaje.** V eKasa zóne podnikateľ klikne vľavo v menu na "Autentifikačné údaje" a posunie sa nižšie pod "Filter".

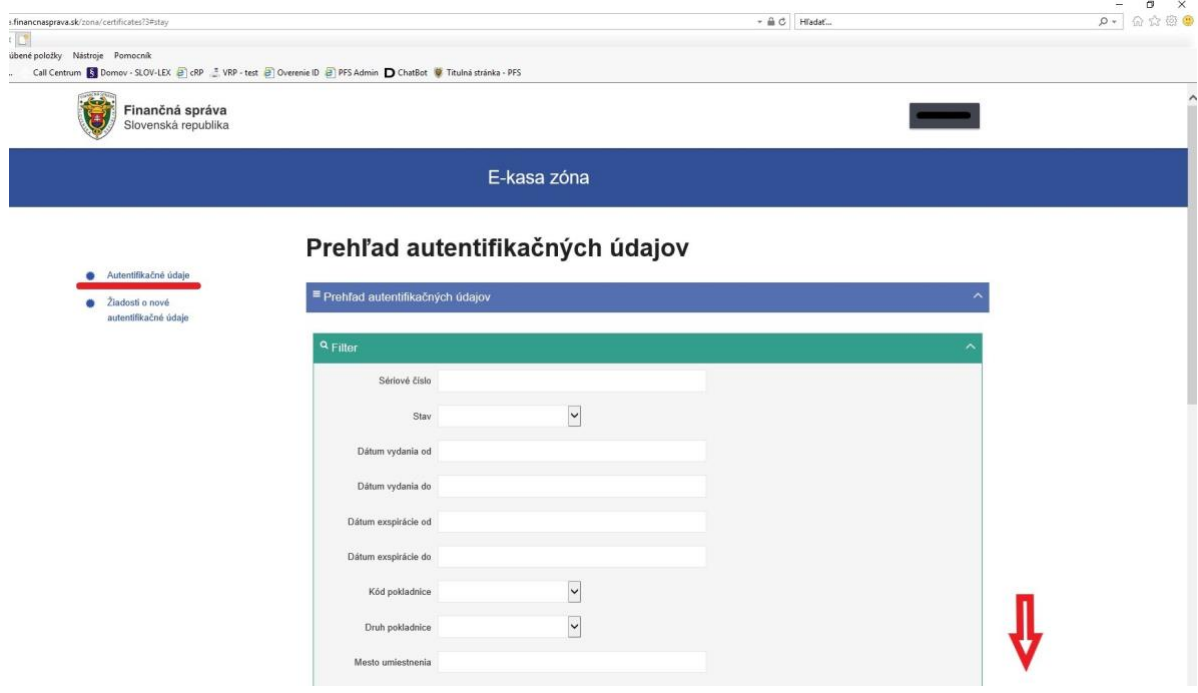

Obr. 8

9) V prehľade autentifikačných údajov v stĺpci "Akcie" podnikateľ klikne na "Možnosti" a následne na "Detail pokladnice".

 $\sim \frac{1}{40} \frac{1}{\zeta_0^2} \left| \begin{array}{c} H \text{radat} \end{array} \right|$ PFS Admin D ChatBot 9 Titulná stránka - PFS - VRP - test @ Overenie ID @ PFS Admin D ChatBot 9 Titulná stránka - PFS Lilica u estnenia domu umies (Orientačné číslo) Filtrovat Zrušiť filter .<br>Ulica Dátum<br>vydania Druh<br>pokla **Akcio** .<br>Stav exspirá 10.06.2019 09.06.202 Sered Štanda 13.05.2019 12.05.2021 Sered 13.05.2019 12.05.2021 Aktivne 13.05.2019 12.05.2021 renosná Možnosti Záznamy 1 až 4 z 4

#### Obr. 9

10) V časti detail pokladnice e-kasa klient podnikateľ klikne na "Stiahnuť identifikačné údaje".

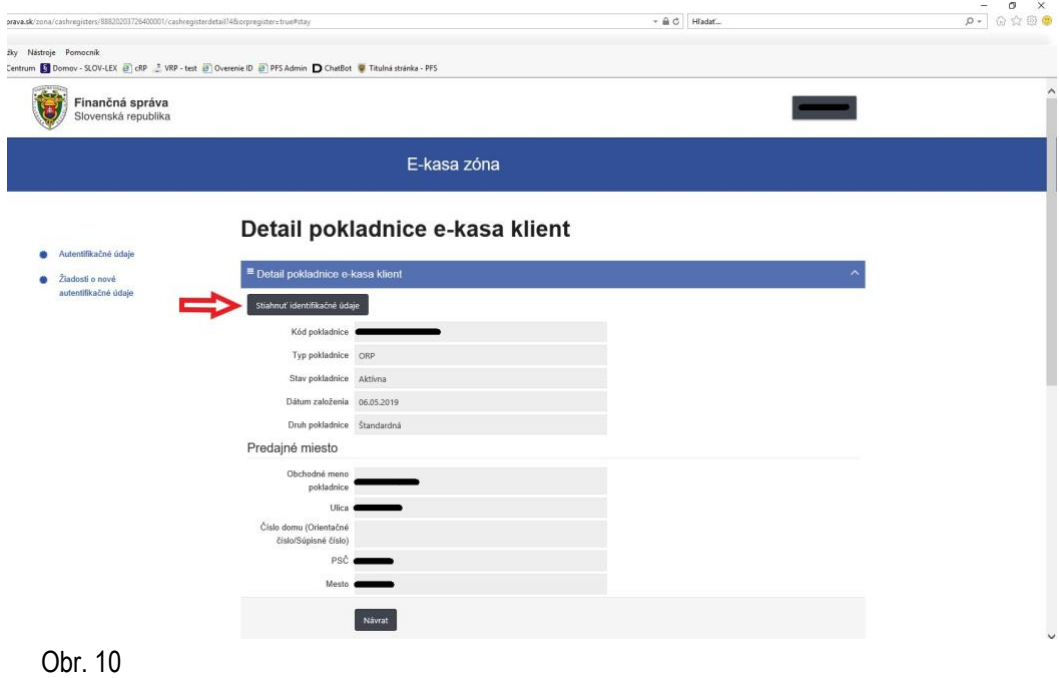

11) Po stiahnutí identifikačných a autentifikačných údajov si podnikateľ už len nahrá údaje do ORP. Nahratie údajov vykoná sám alebo požiada výrobcu, servisného technika. Pripojí ORP k internetovému signálu, aby komunikovala so systémom e-kasa, nastaví si ORP (tovarové položky, nepovinné údaje a pod.) a môže ju začať používať.

Vypracovalo: Finančné riaditeľstvo SR Banská Bystrica Centrum podpory pre dane Jún 2019